### **Instructivo para pago en línea de DGI**

#### **Ingresar a DGI en el navegador**

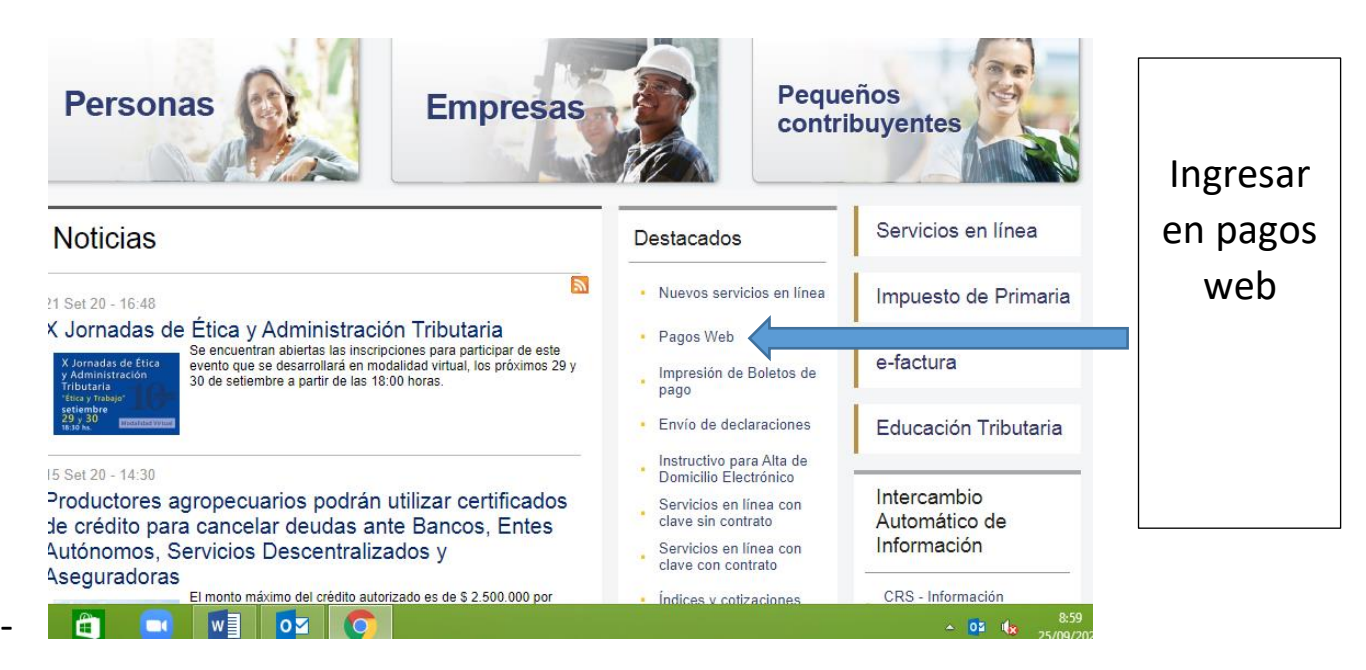

Puede, en algunos casos, aparecer una **versión anterior de la página web,** para este caso

Ingresar en servicios en línea,

Buscar Pagos WEB

**El resto es igual**

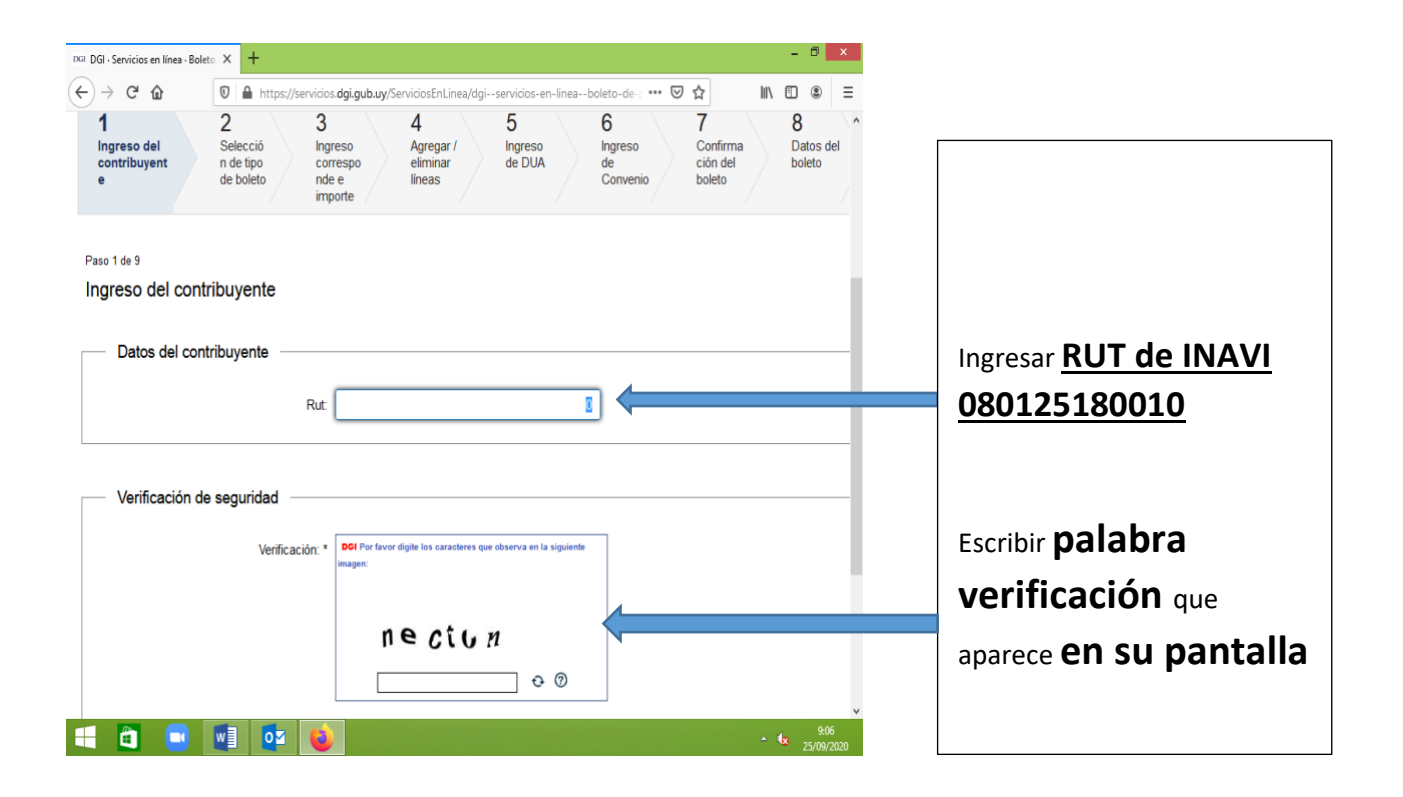

En la pantalla selección de boleto ir hasta el final de la misma y dar seguir (abajo a la derecha)

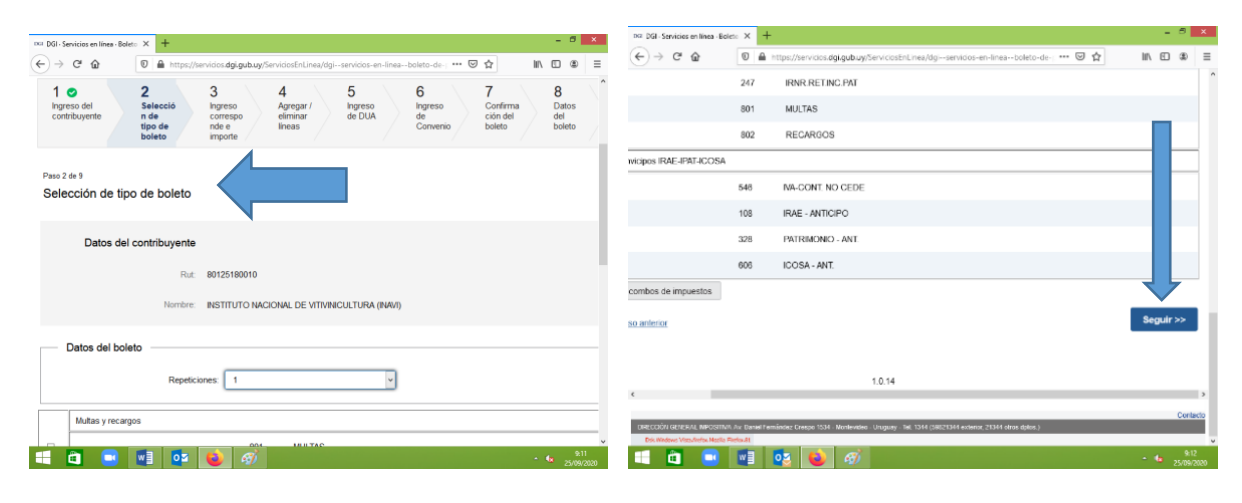

## Llegamos a la pantalla agregar y eliminar líneas

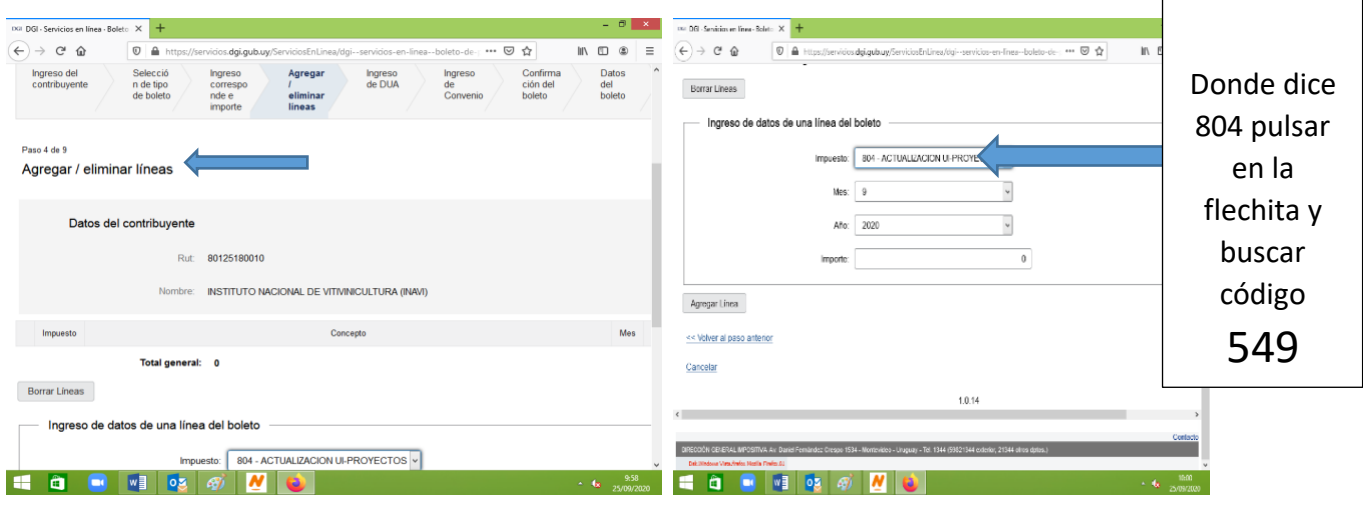

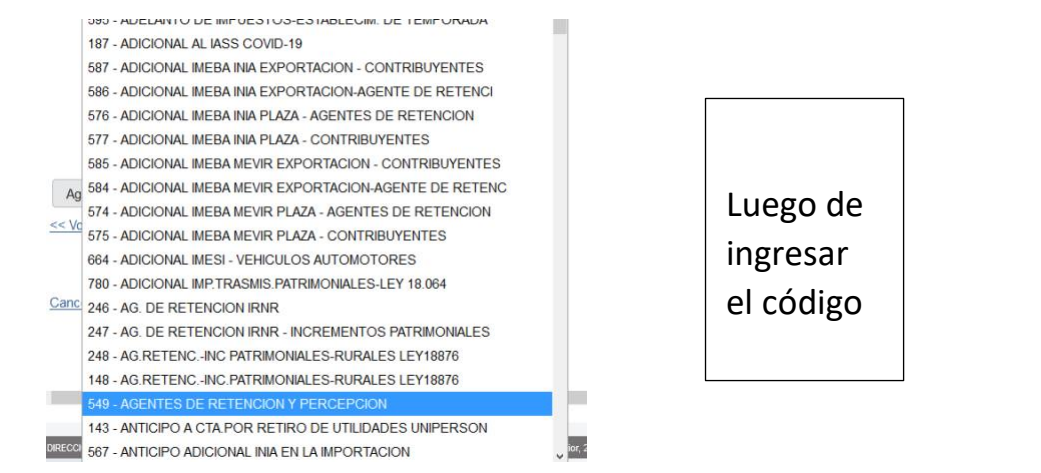

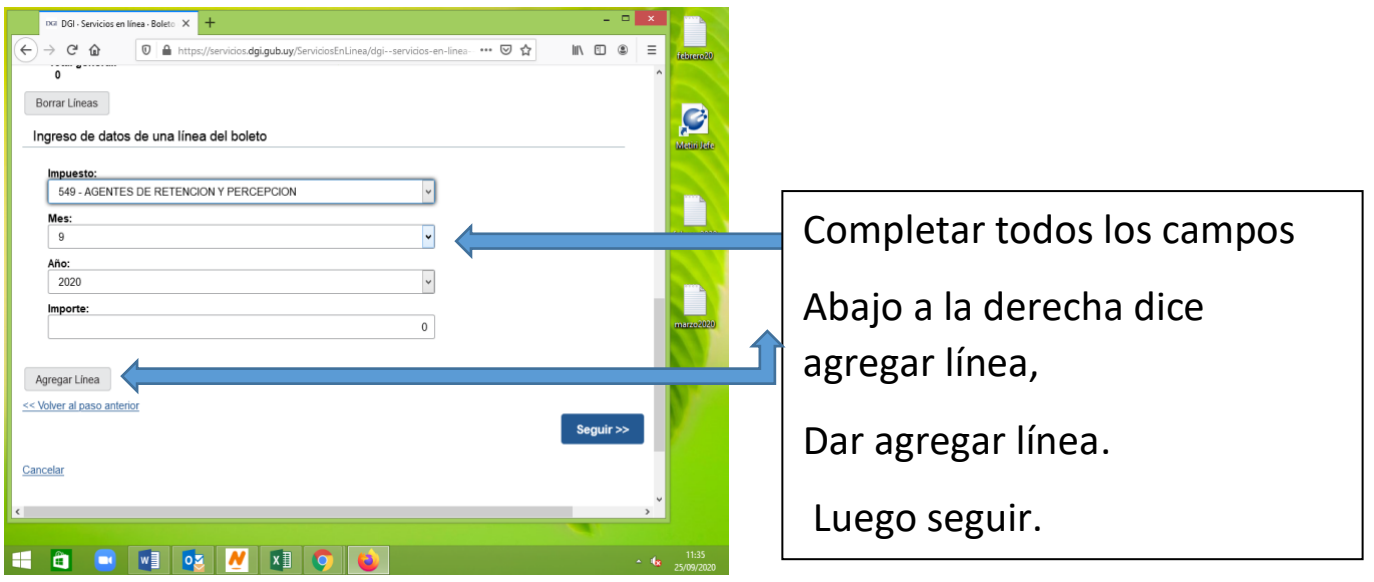

En la pantalla siguiente revisar que los datos ingresados sean los correctos, si es así

# Dar confirmar

La próxima pantalla da las opciones imprimir boleto de pago y luego pago online.-

# Aclaración

Puede suceder que el navegador Firefox no permita la impresión del boleto de pago. Haga una impresión de pantalla del pago diseñado y continúe el pago online